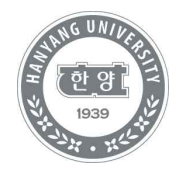

# **수강신청 및 결제방법 안내**

미래인재교육원 학사정보시스템 이용 방법

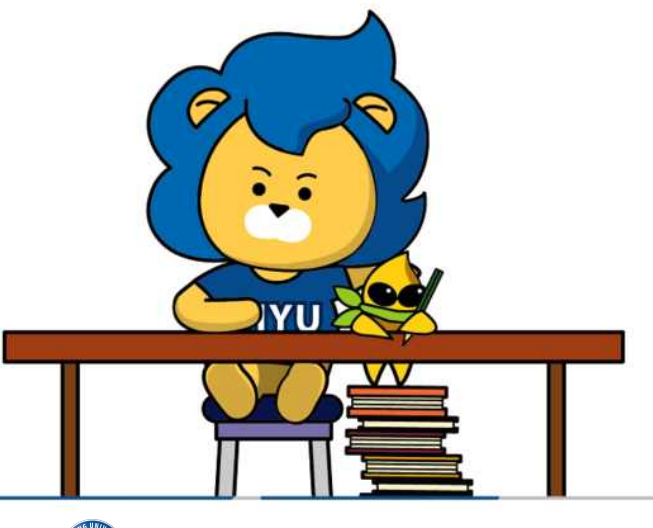

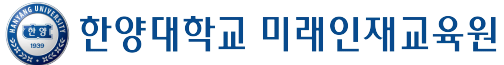

#### **[수강신청]**

1. 한양대학교 미래인재교육원 홈페이지 https://mirae.hanyang.ac.kr/

2. 학사정보시스템 클릭

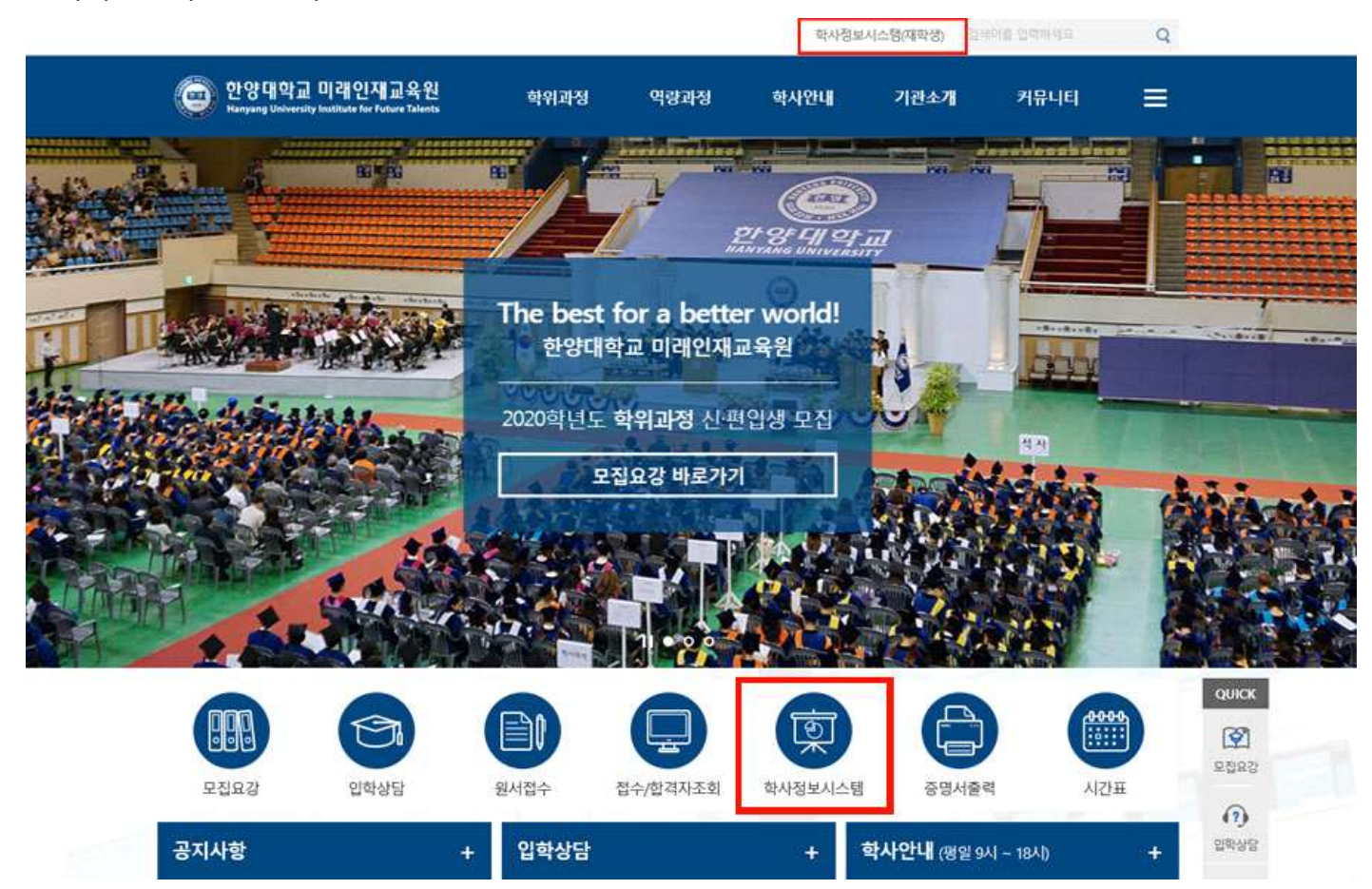

#### 3. 학사정보시스템 로그인/ 회원가입

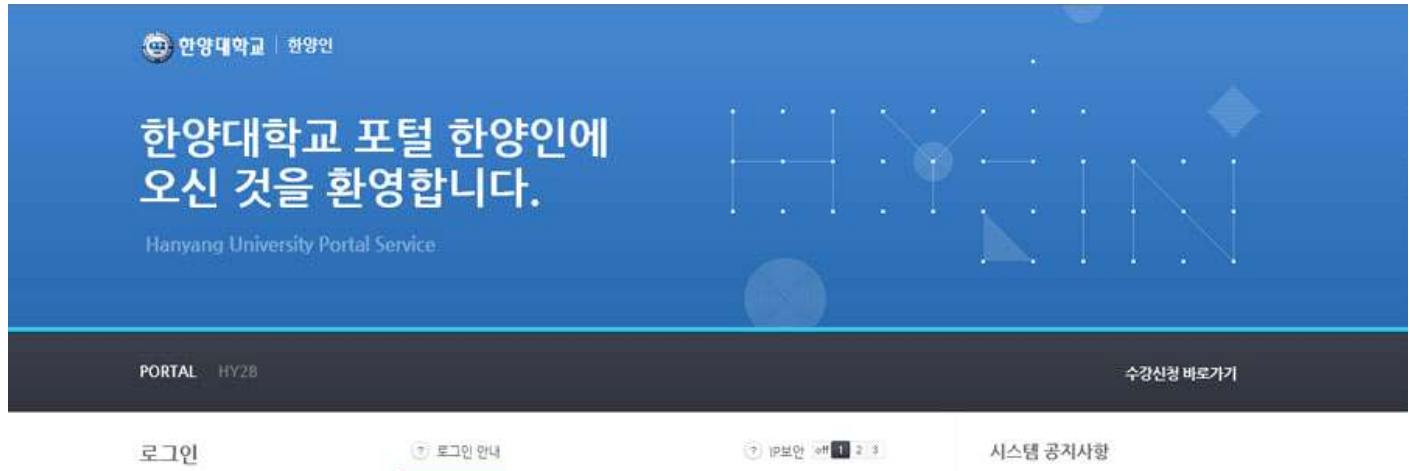

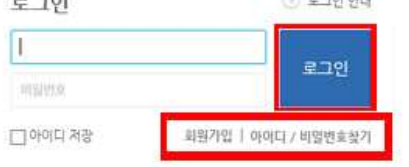

.<br>IP주소 정보의 사용범위를 사용자의 인터넷 접속 환경에 맞게 3 그인 상태관리 서비스입니다.

1단계:유동 IP를 사용하는 일반 인터넷 사용자 (권장수준)<br>2단계:유동 IP에서 높은 수준의 IP보안을 원하는 사용자<br>3단계:인터넷 경속 중 IP주소가 변경되지 않는 사용자

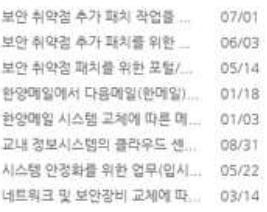

@ 2012 HANYANG UNIVERSITY ALL RIGHTS RESERVED.

#### 4. 로그인 후 수강신청 메뉴 클릭

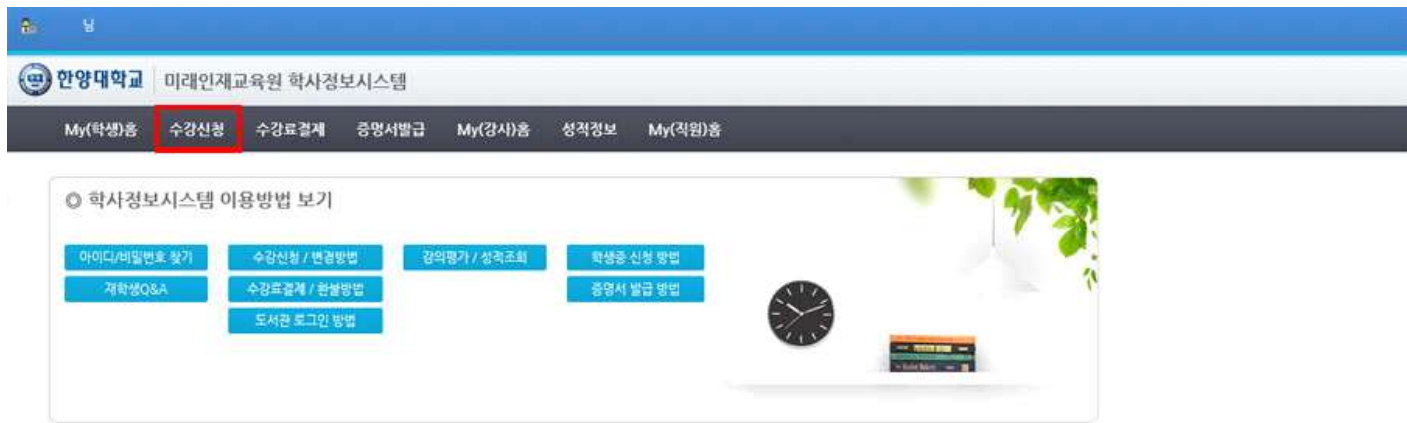

## 5. 연도[해당연도]/ 학기[해당학기] → 수강신청 클릭

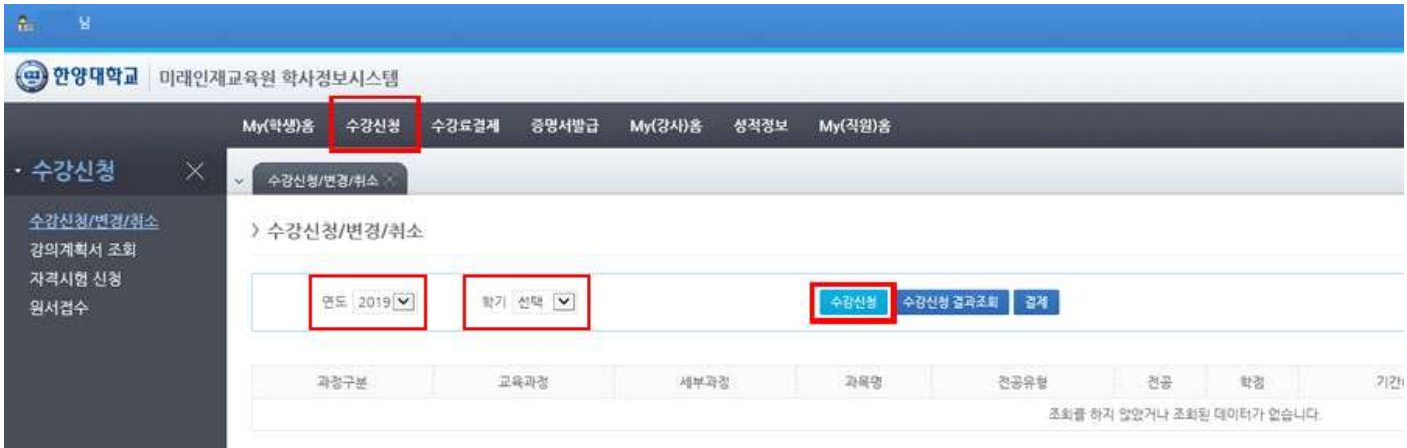

6. 연도[해당연도] / 학기[해당학기] / 과정구분[해당과정] / 교육과정 / 세부과정[해당세부과정] → 조회 → 과목 확인 후 신청 클릭

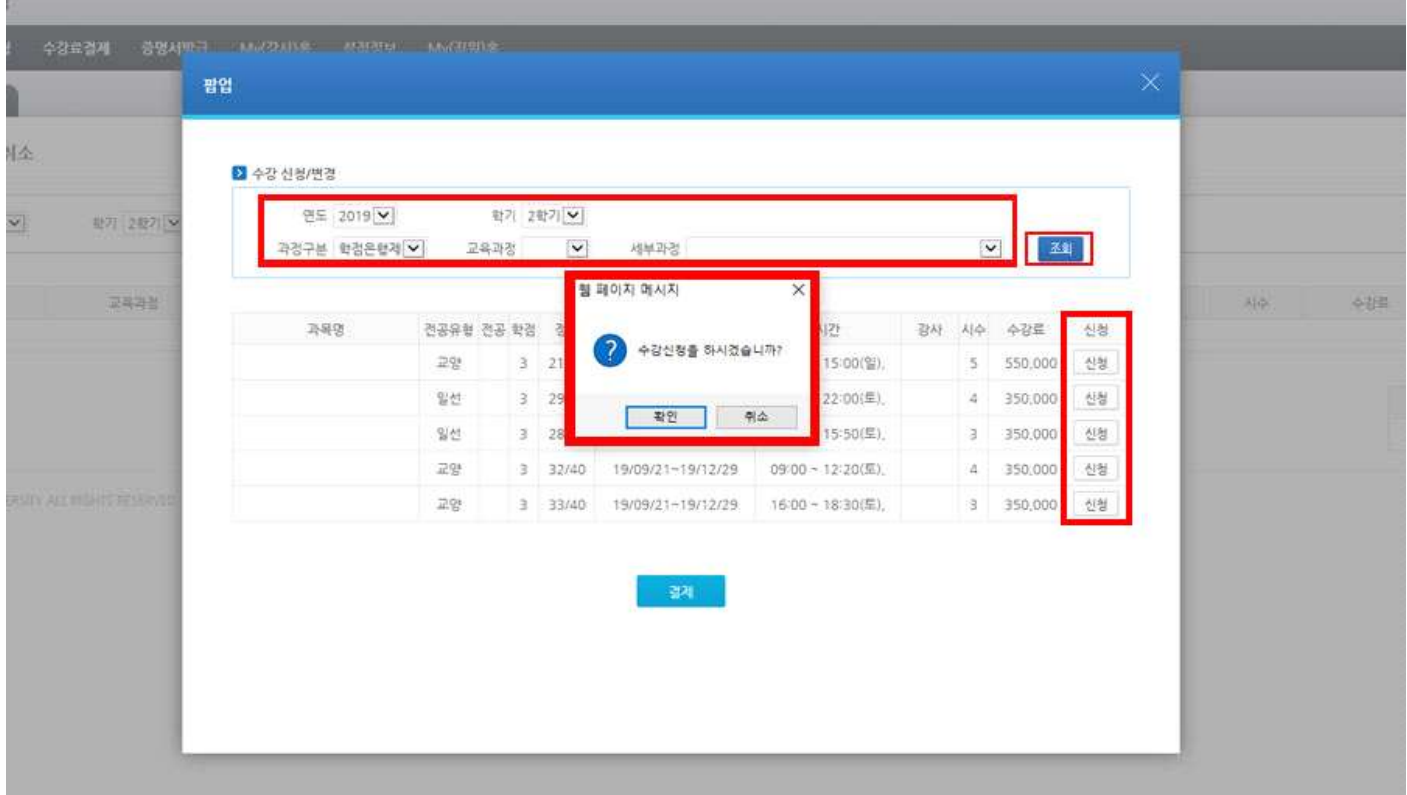

## **[수강결제]**

1. 수강료 결제 메뉴 클릭 → 하단 결제 클릭

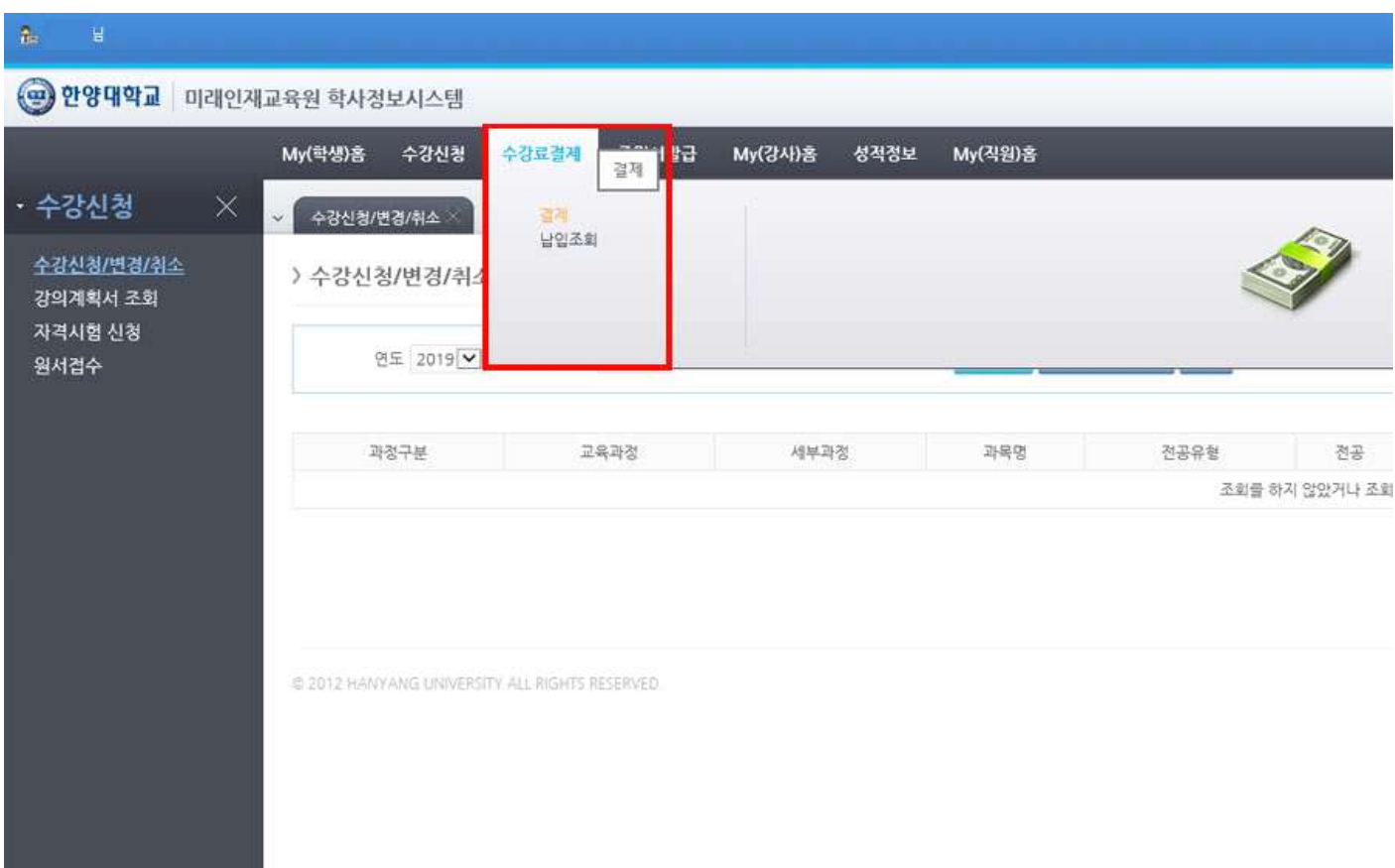

2. [해당연도]/학기[해당학기] → 조회 → 신청 과목 확인 → 금액 확인 후 결제 클릭

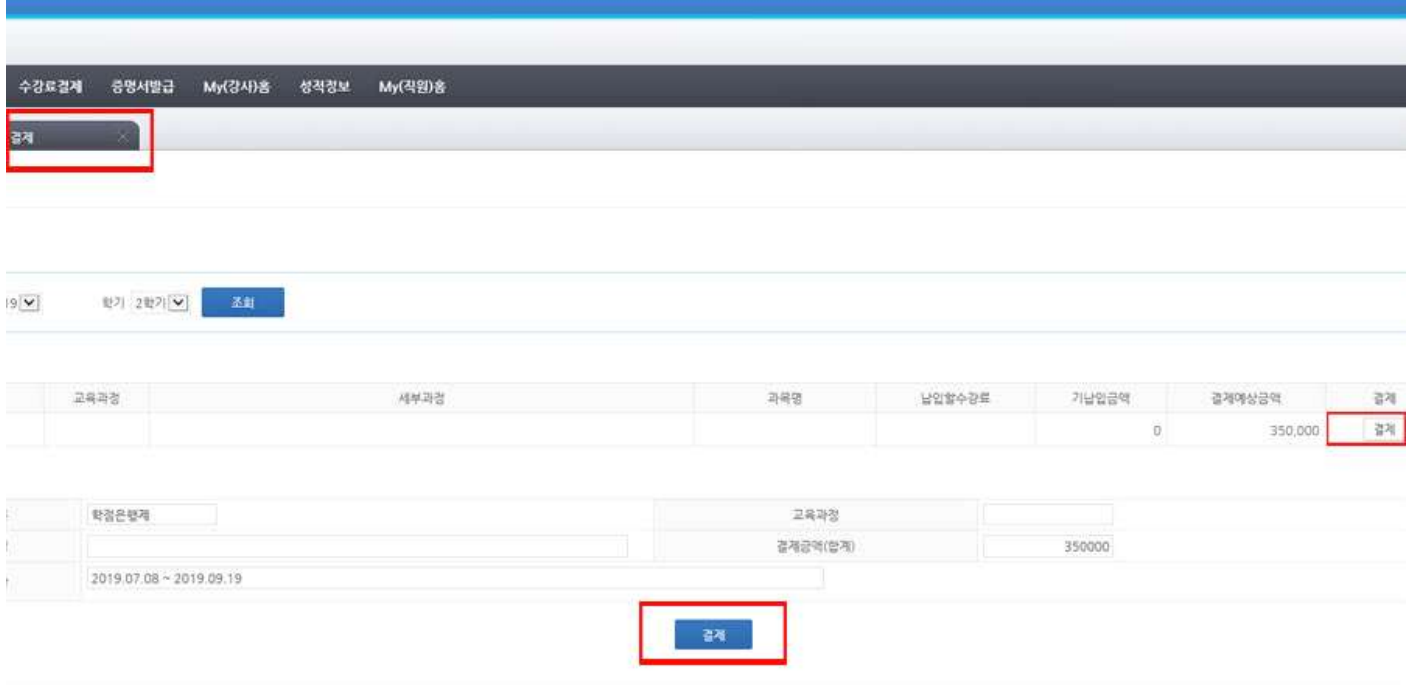

TY ALL RIGHTS RESERVED

## **[납부확인서 출력]** [학사정보시스템 접속] - [증명서발급] - [PORTAL증명발급] - [교육비 납입 증명서] 출력

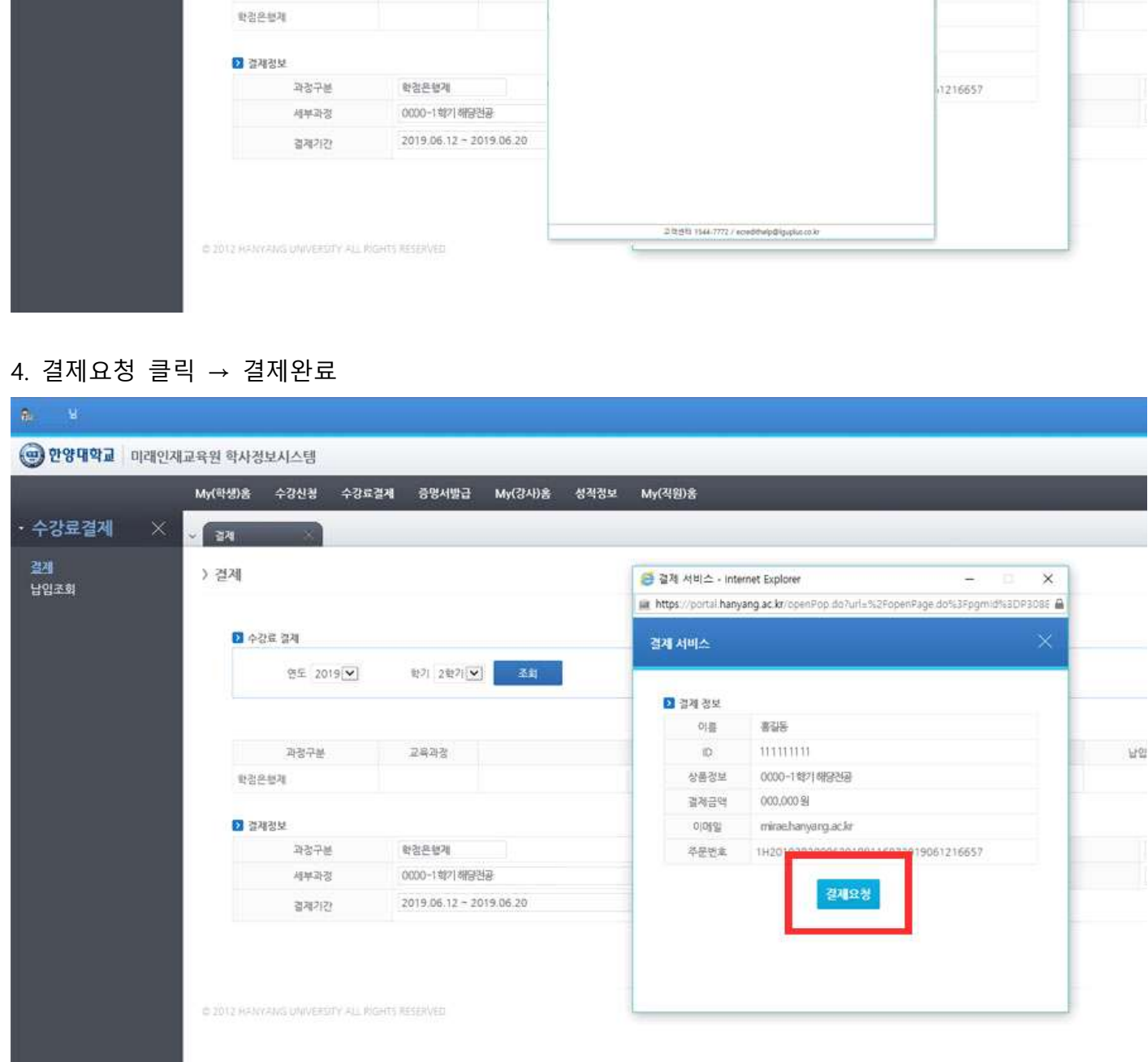

결결제 서비스 - Internet Explorer

 $\Theta$ 

실시간계좌이제

Susu- bags with  $\Theta$ 

신용카드

 $\times$ 

内容

 $\overline{a}$ x do%3Fpgmid%3DP3086

 $\underbrace{\underbrace{\bullet\bullet}_{\mathcal{H}\boxtimes\mathcal{H}\boxtimes\mathcal{H}}}_{\mathcal{H}\boxtimes\mathcal{H}\boxtimes\mathcal{H}\boxtimes\mathcal{H}}$ 

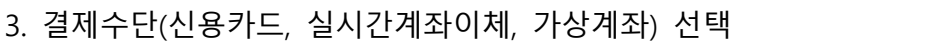

My(학생)홈 수강신청 수강료결제 증명서발급 My(강사)홈 성적정보 My(직원)홈

학기 2학기 모

圣封

 $\mathfrak{g}_i$ 

• 수강료결제

결제<br>남임조회

→ 한양대학교 미래인재교육원 학사정보시스템

) 결제

■ 수강료 결제

연도 2019<sup>[</sup>